## **ARAÇ TALEP VE GÖREV FORMU OLUŞTURMA**

1) EBYS ekranında sol üst köşede bulunan "Başlat" simgesinden $\overline{\mathscr{C}}$ ;

Evrak->Araç Talep ve Görev Formu->Ekle adımları takip edilerek form oluşturma ekranına gelinir.

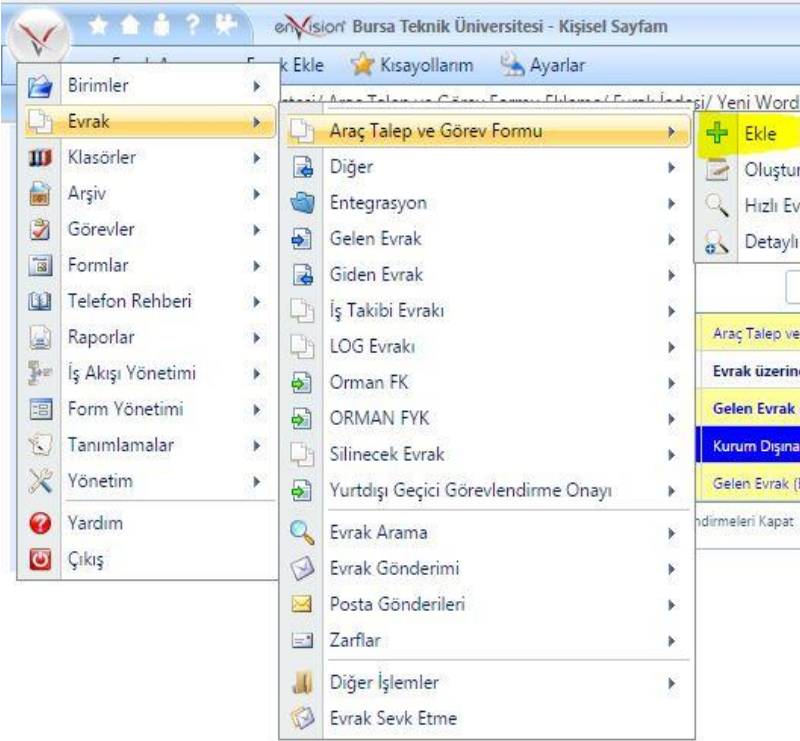

2) Evrakın Gittiği yer alanı default olarak gelmektedir(Kurum İçi). Gönderilen Makam alanında ise **"İdari ve Mali İşler Daire Başkanlığı"** seçildikten sonra "kaydet" butonuna tıklanır.

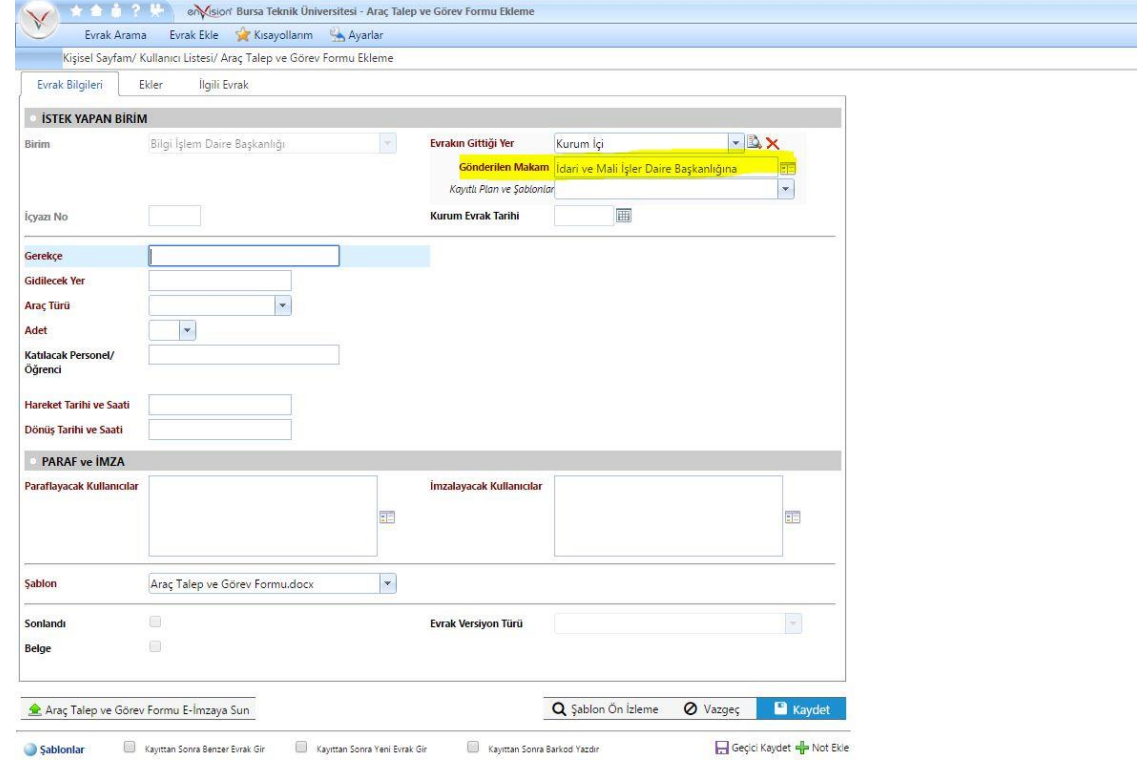

3) Gerekli alanlar doldurulduktan sonra "Paraflayacak Kullanıcılar" alanından önce talepte bulunan kişi(aynı zamanda formu dolduran kişi) parafı olarak "beni ekle" seçilir; ardından talebi yapan kişinin ilk amiri parafa açılır. "Şablon Önizleme" alanından form verileri kontrol edilir ve "İmzalayacak kullanıcılar" alanından da birim amiri seçilir. Ardından "Araç Talep ve Görev Formu E-İmzaya Sun" denilerek form, işleme girmiş olur.

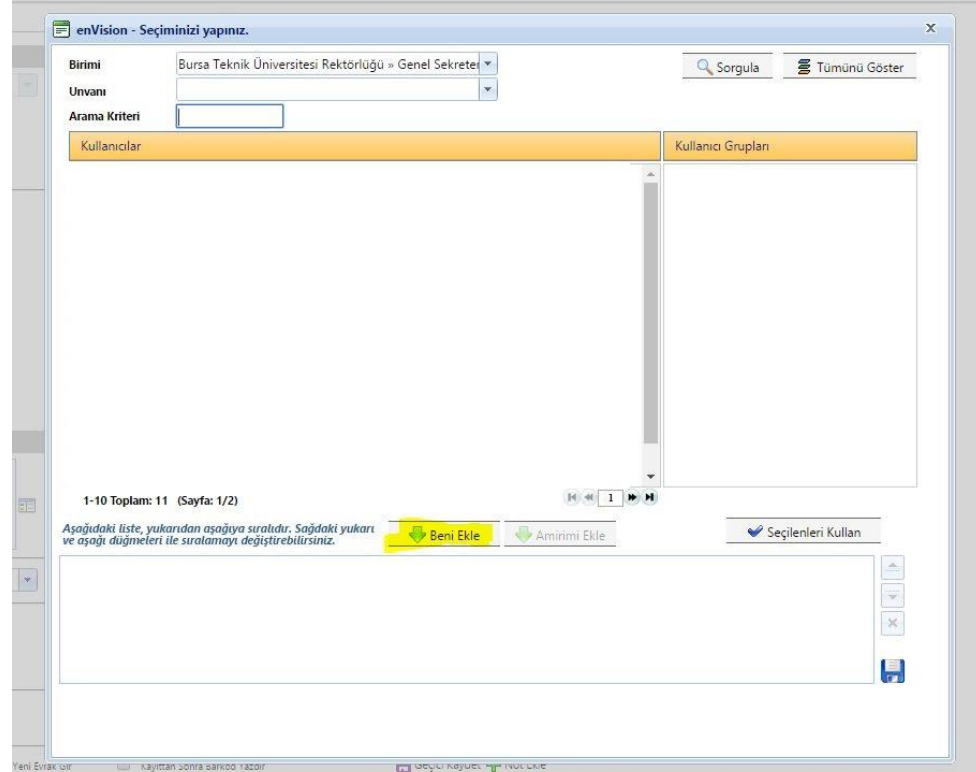

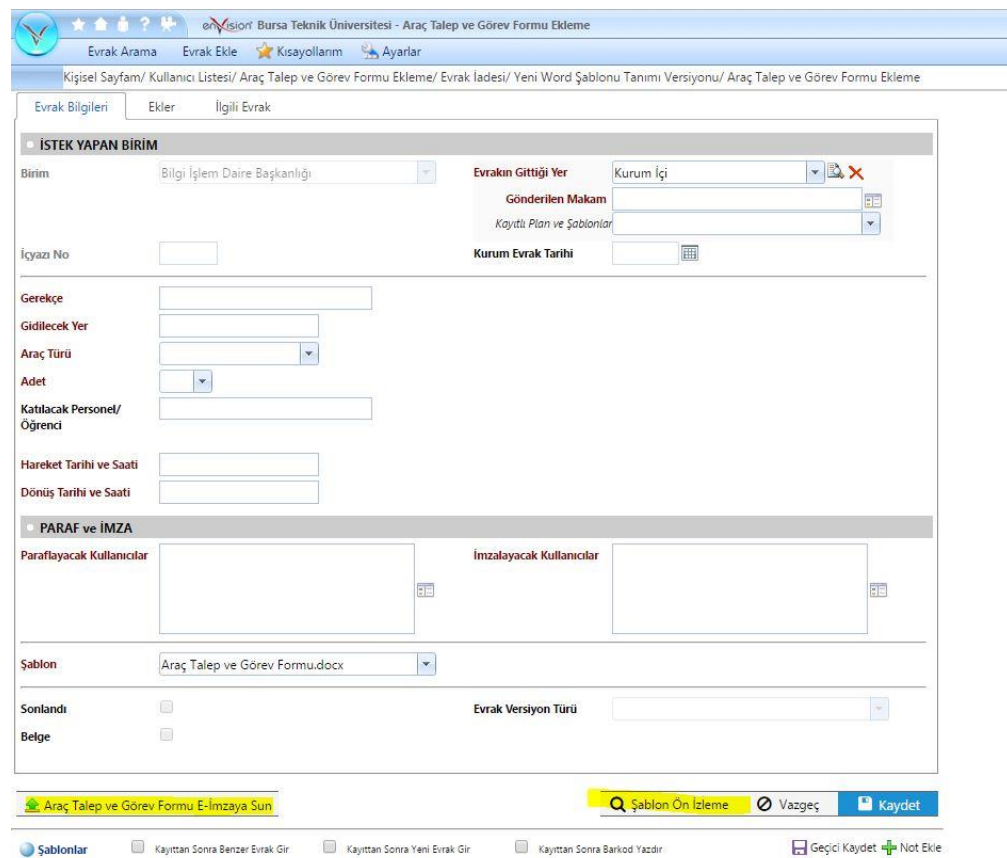